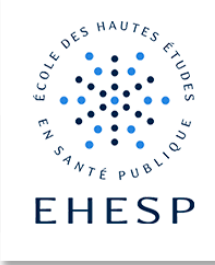

La création de compte « Premium» sur la plate-forme Genially se fait en accord avec le CApP pour les enseignant·e·s ou coordinatrices pédagogiques ayant déjà expérimenté l'usage d'un compte gratuit. N'hésitez pas à contactez le Centre d'Appui à la Pédagogie (CApP@ehesp.fr).

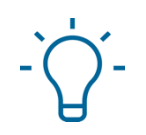

<span id="page-0-0"></span>Tutoriel : Créer une ressource pédagogique avec Genially

## Objectifs :

Créer, animer et diffuser des ressources pédagogiques ludiques et ergonomiques.

## Sommaire du Tutoriel

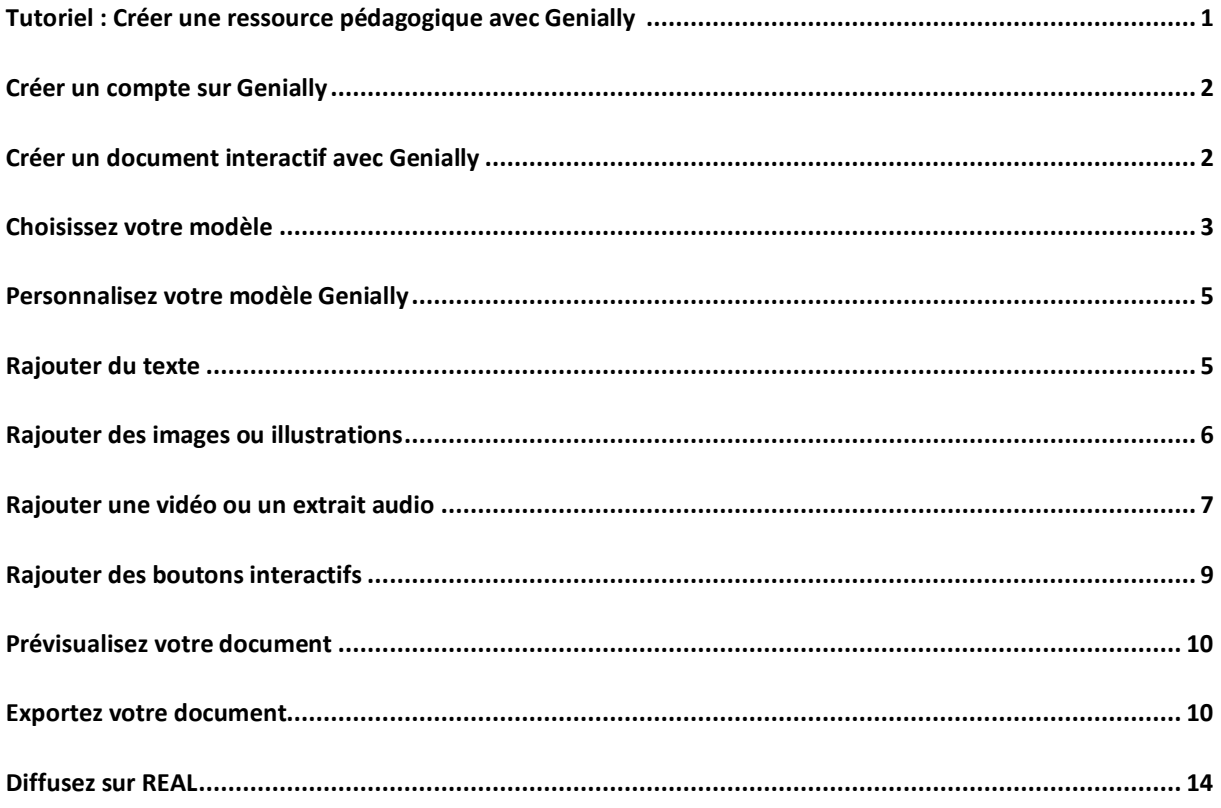

#### <span id="page-1-0"></span>Créer un compte sur Genially

1. Dans un premier temps, il vous faudra créer un compte sur Genially avec votre adresse **@ehesp.fr** :<https://www.genial.ly/fr>

### <span id="page-1-1"></span>Créer un document interactif avec Genially

- 1. Connectez-vous à votre compte sur<https://www.genial.ly/fr>
- 2. Sur la page d'accueil, cliquez sur « Créer un Genially »

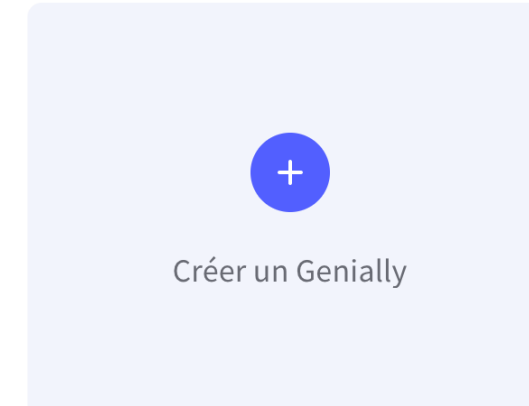

### Choisir son modèle

1. Vous pouvez choisir parmis 9 typologies de modèles différents, selon le type ressource que vous souhaitez créer :

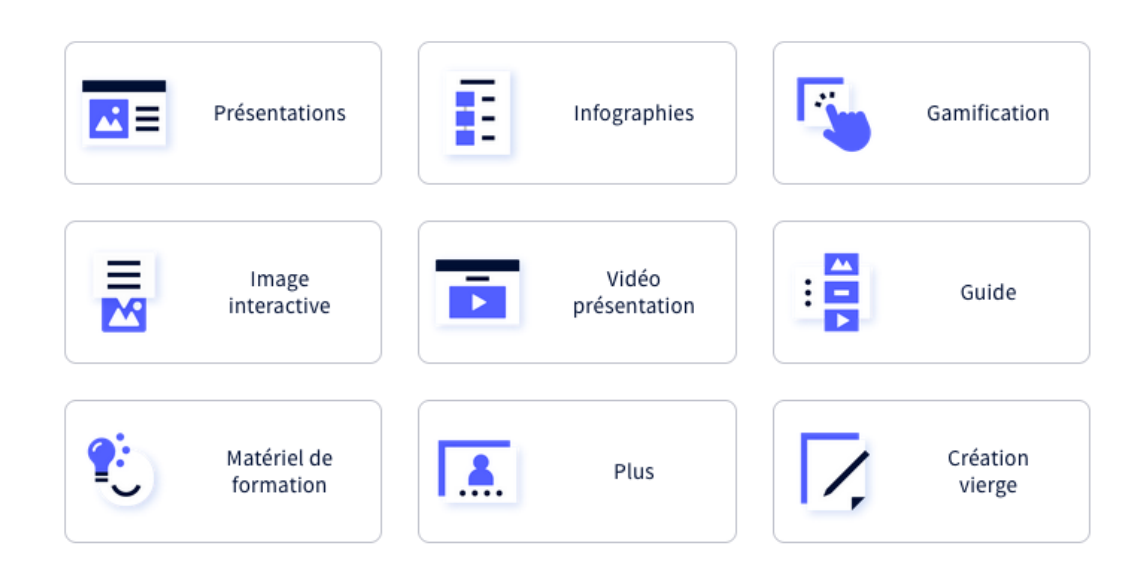

2. Une fois que vous avez choisi le type de modèle que vous souhaitez, vous pouvez choisir votre modèle parmis une multitude de proposition.

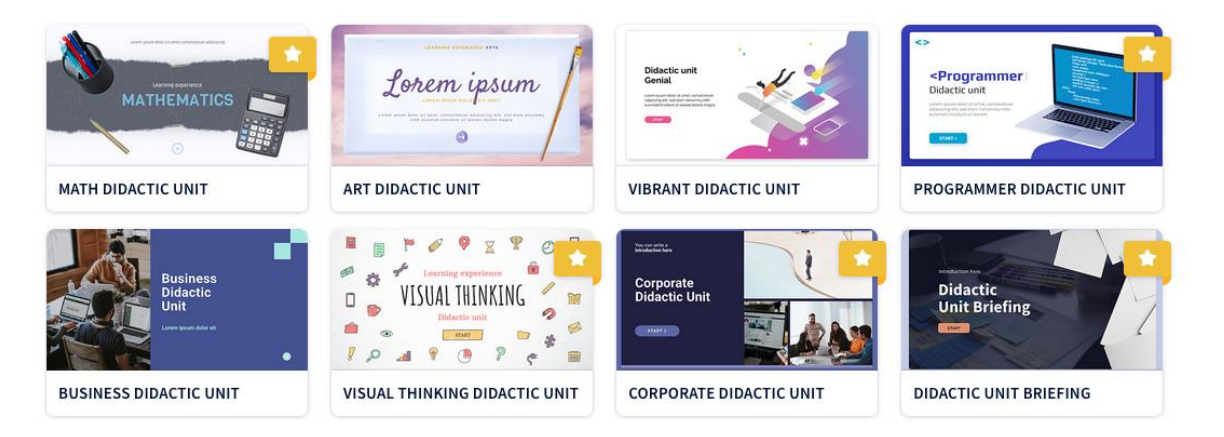

 Attention, **les modèles avec une étoile jaune sont des modèles** *Premium,*si vous utilisez un compte gratuit vous ne pourrez pas exporter ces modèles pour les diffuser.

3. Une fois votre modèle choisi, cliquez dessus et cliquez sur « utiliser ce modèle »

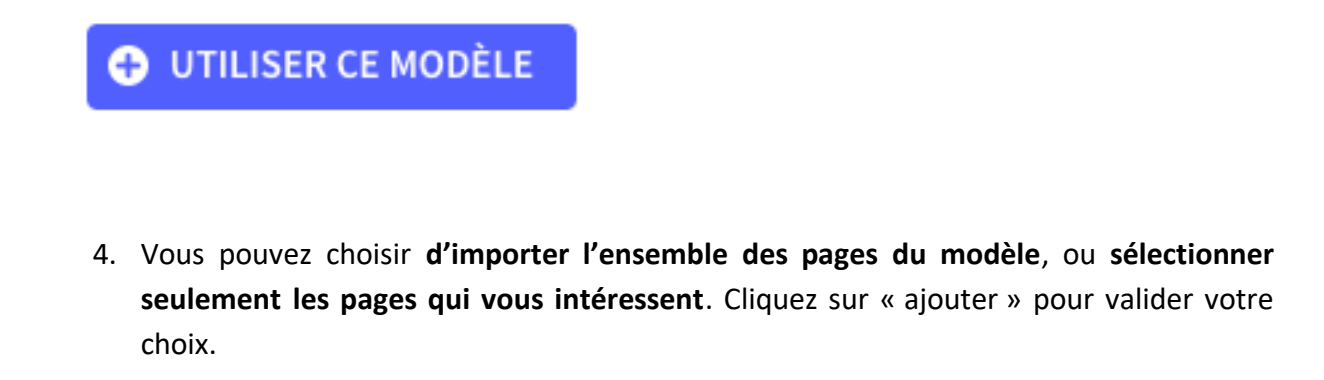

V.

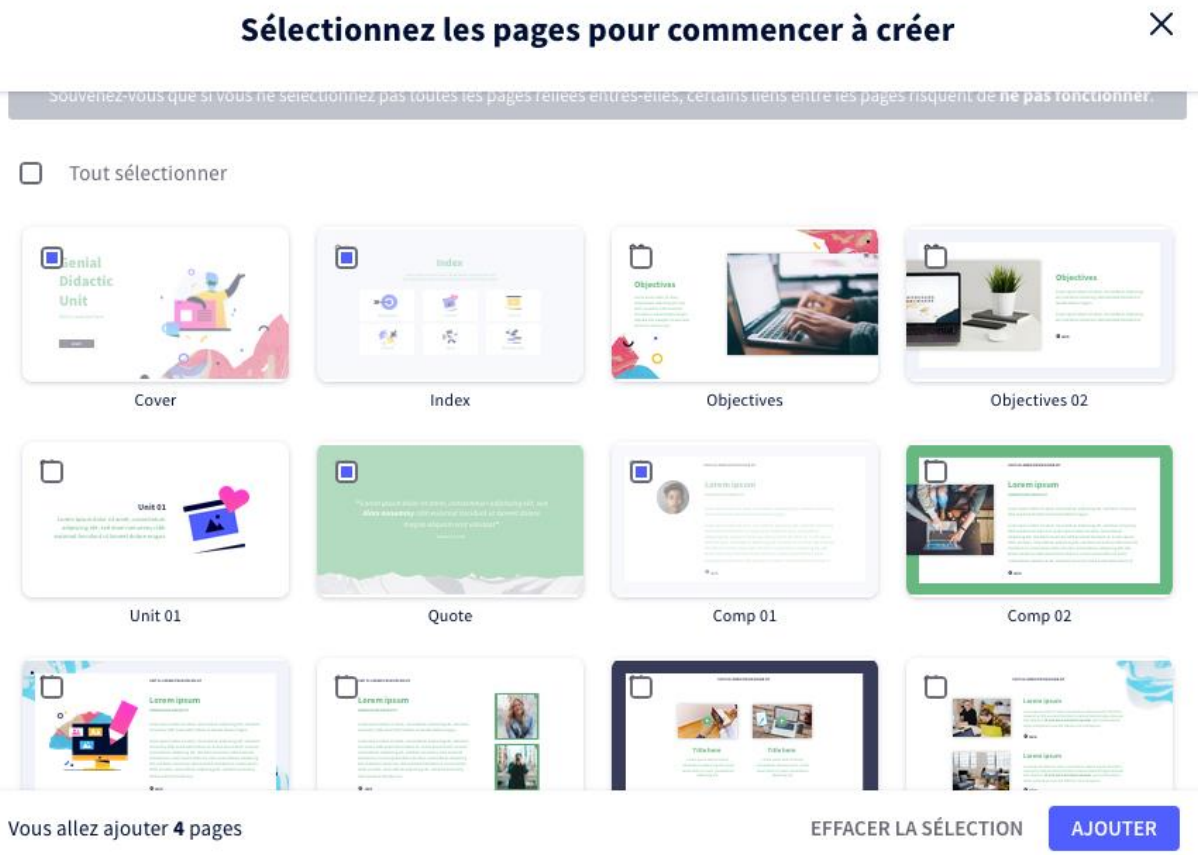

#### <span id="page-4-0"></span>Personnaliser votre modèle Genially

### Voici comment se présente votre nouvelle création :

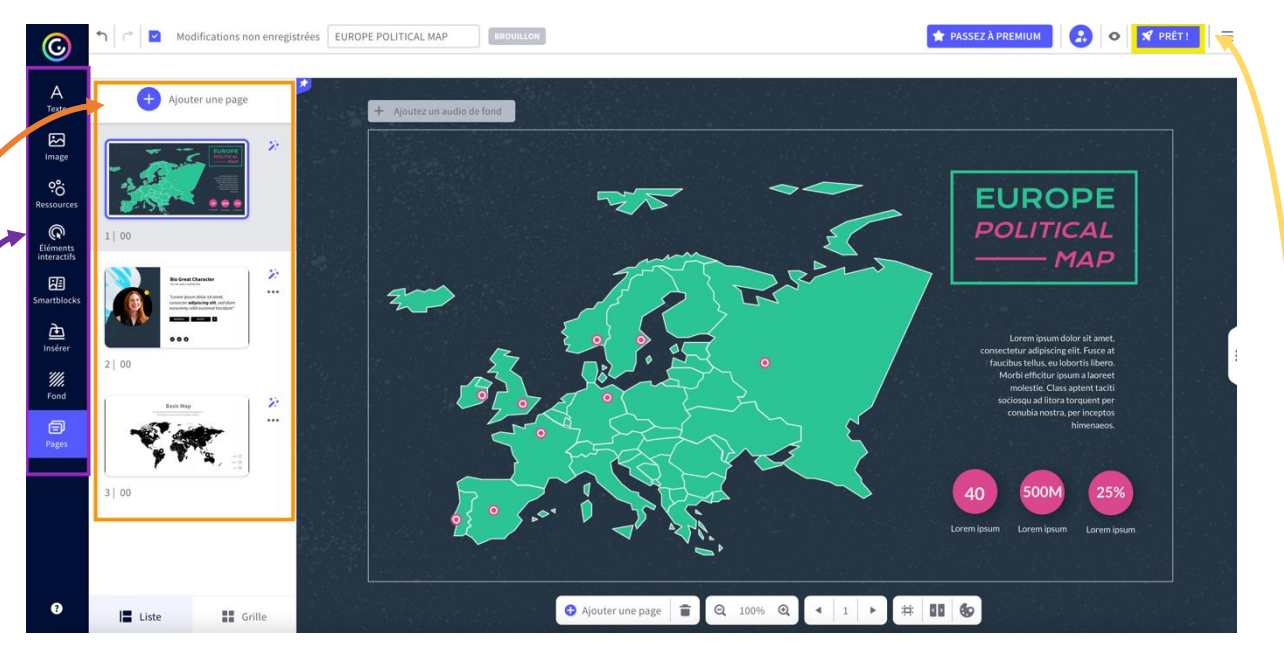

Sur la gauche, vous trouverez un menu latéral avec l'ensemble des options de personnalisation : éditer du texte, rajouter des images, rajouter des illustrations depuis la banque d'images intégrées, rajouter des éléments interactifs, etc.

Le second menu de gauche vous permet d'accéder aux différentes pages de votre création, et de rajouter de ou enlever de nouvelles page (vierges ou à partir d'un modèle existant)

En haut à droite, le bouton « prêt » vous permettra de prévisualisez votre création, mais aussi de l'exporter en vue d'une intégration sur REAL .

#### <span id="page-4-1"></span>Rajouter du texte

Cliquez sur « Texte » sur le menu à gauche, et choisissez un style de police. Vous pouvez modifier l'apparence de votre texte (gras, italique, souligné, couleur, interligne, puces, etc) sur la barre de menu en haut de l'écran.

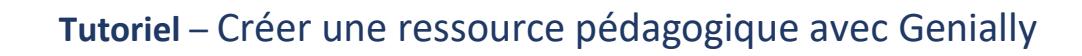

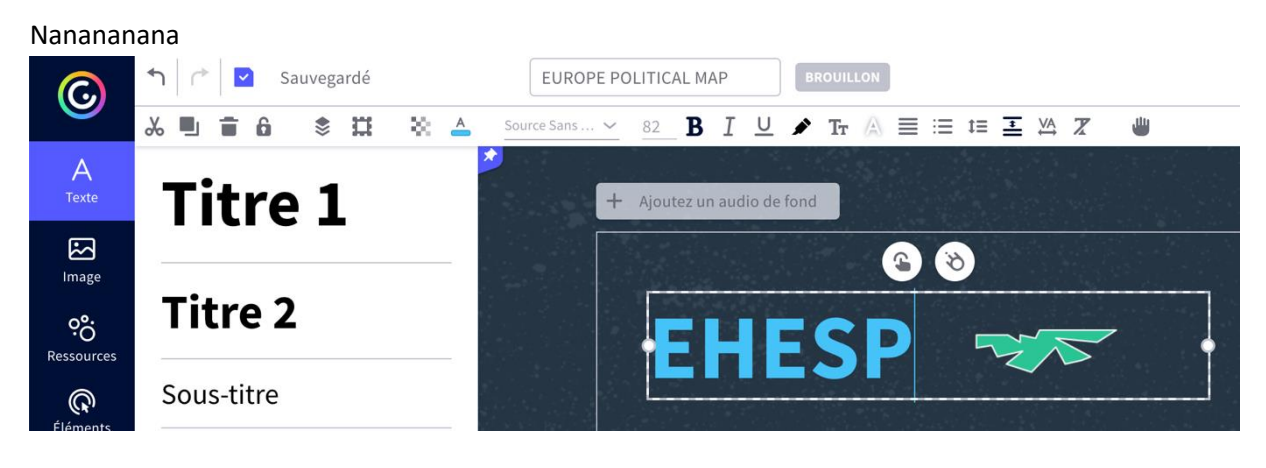

<span id="page-5-0"></span>Rajouter des images ou illustrations

Cliquez sur « image » sur le menu de gauche.

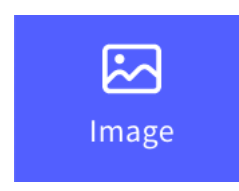

Vous pouvez :

1. Importer une image depuis votre ordinateur

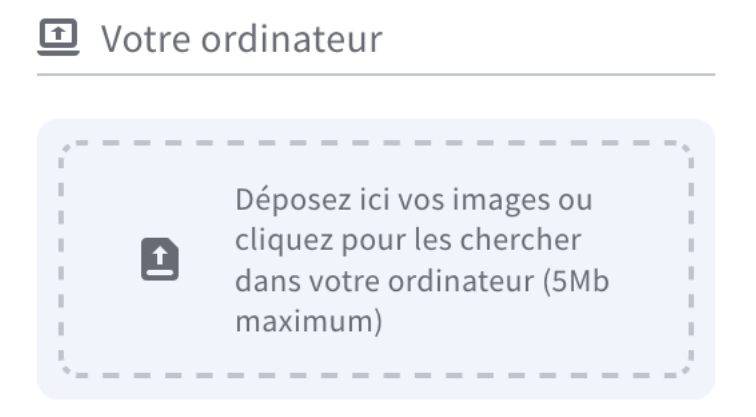

2. Choisir une image de la banque d'images libres de droit de Genially : Pour cela, dans « Unsplash », cliquez sur « voir plus » : la fenêtre se déroule et vous pouvez recherchez vos images en tapant des mots-clés.

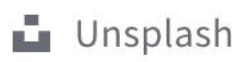

Voir plus

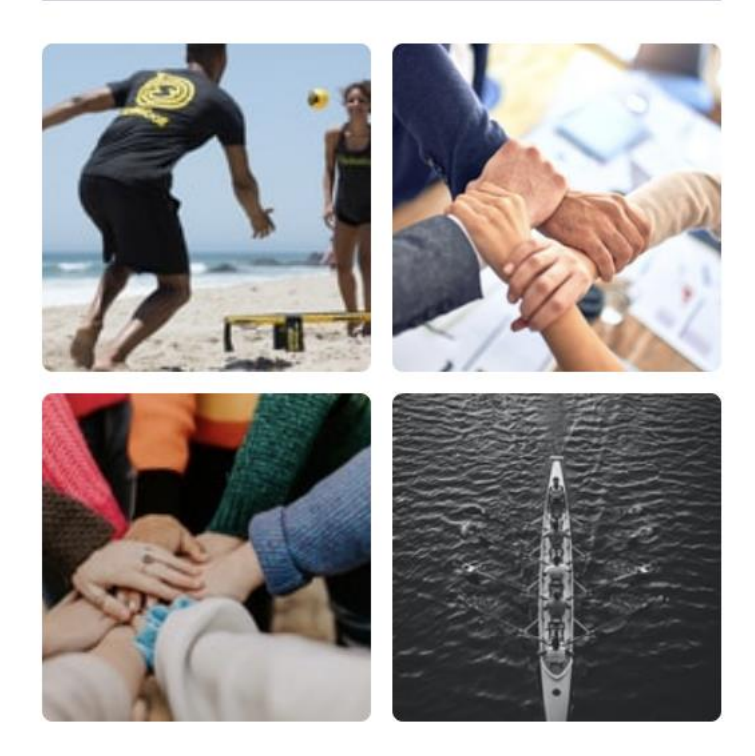

Vous pouvez réaliser le même procédé avec les images de la catégorie « fond transparent » ou « pixabay ».

### <span id="page-6-0"></span>Rajouter une vidéo ou un extrait audio

Cliquez sur « insérer » dans le menu vertical de gauche.

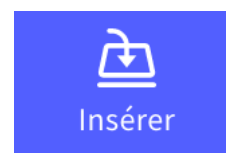

Sélectionnez le volet « vidéo » :

 $\sqrt{ }$  Audio · Vidéo </>
Autres  $\Delta$ Texte Collez ici le lien  $\boxtimes$  $\mathbf{L}$ Image Quelques fournisseurs acceptés : ၀့ံ  $\bullet$  $\boldsymbol{v}$ Ressources  $\mathbb{Q}$ **₩** Téléchargez vos vidéos Éléments<br>interactifs ┿ 困 Smartblocks Google Drive Insérer

Copiez/collez votre lien YouTube ou Viméo dans la barre destiné à cet effet.

### <span id="page-8-0"></span>Rajouter des boutons interactifs

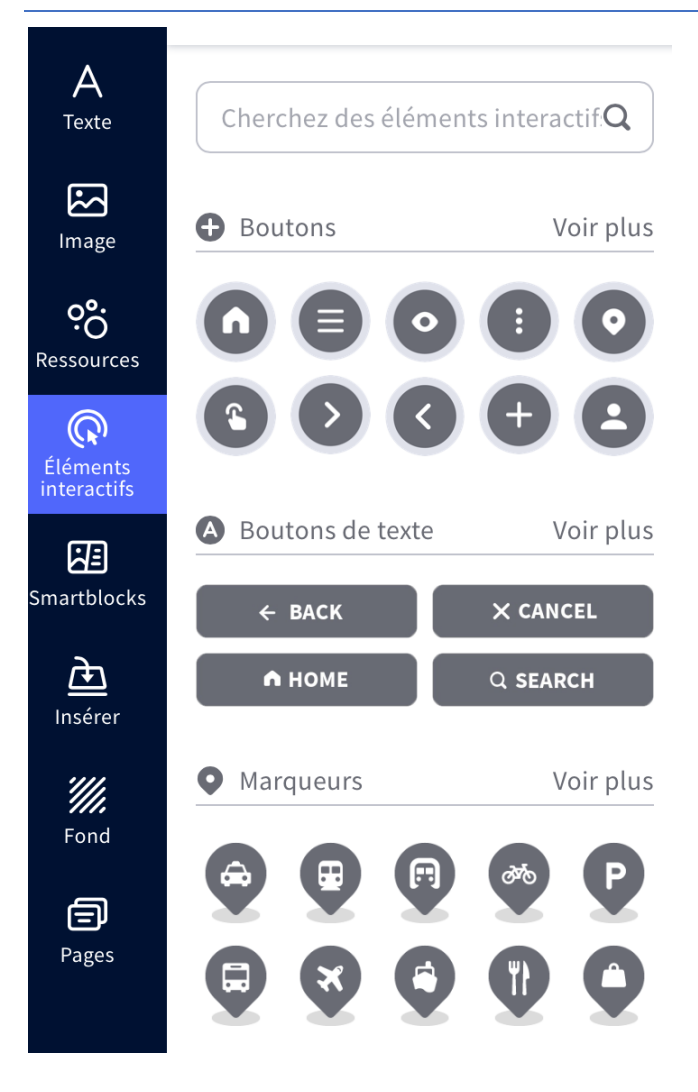

Vous avez la possibilité de rajouter des boutons interactifs en cliquant sur "éléments interactifs dans le menu vertical de gauche. Ainsi, Genially vous propose un panel de boutons interactifs à ajouter à votre création. Une fois ce

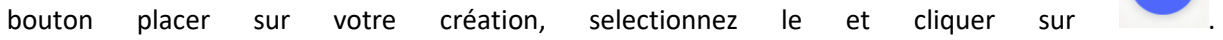

Vous pourrez choisir entre les quatres item suivants, en fonction de ce vers quoi vous voulez emmener votre apprenant.

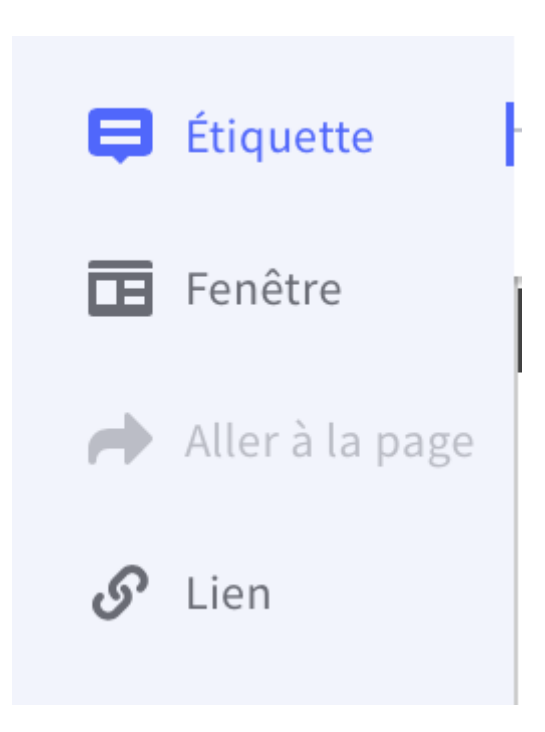

N'hésitez pas à ajouter des animations à vos boutons interactifs afin qu'ils soient suffisamment visibles,

pour celà vous pouvez selectionner votre bouton et cliquer sur **trainer de la cultura de la contenta**. Ainsi, un certain nombre d'animations s'afficheront à droite de votre fenêtre.

#### <span id="page-9-0"></span>Prévisualisez votre document

Pour prévisualiser votre genially sans le publier tout de suite, cliquez sur se situant en haut à droite de votre fenêtre (cf. capture d'écran ci-dessous).

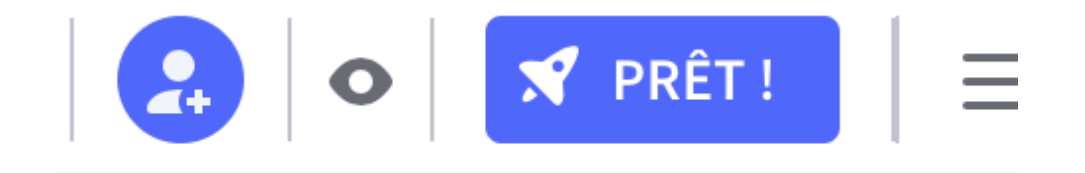

### <span id="page-9-1"></span>Exportez votre document

Cliquez sur le bouton « prêt » en haut à droite de votre espace.

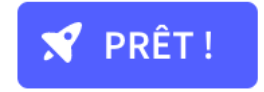

Si vous avez réalisé votre création à partir d'un compte gratuit, l'option « public sur le web » est d'emblée cochée : elle signifie que votre publication sera accessible sur le web, soyez donc vigilant en termes de droits d'auteurs et de droits à l'image (attention aux photos d'étudiant.e.s).

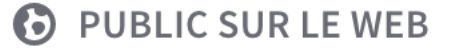

Votre projet aura une URL publique et apparaîtra dans les moteurs de recherche.

#### Cliquez sur « prêt ».

 $\bullet$ 

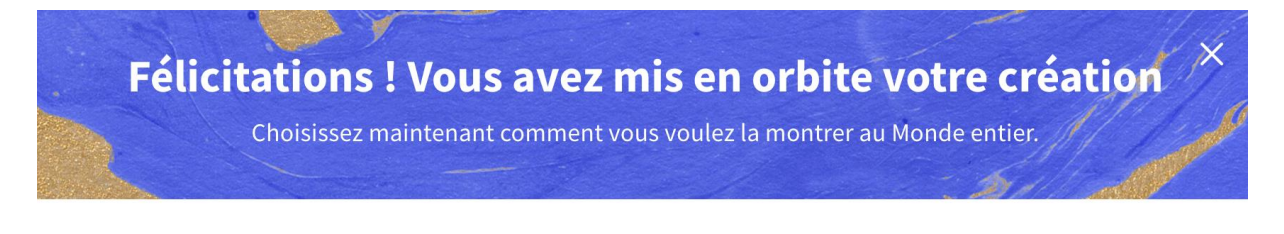

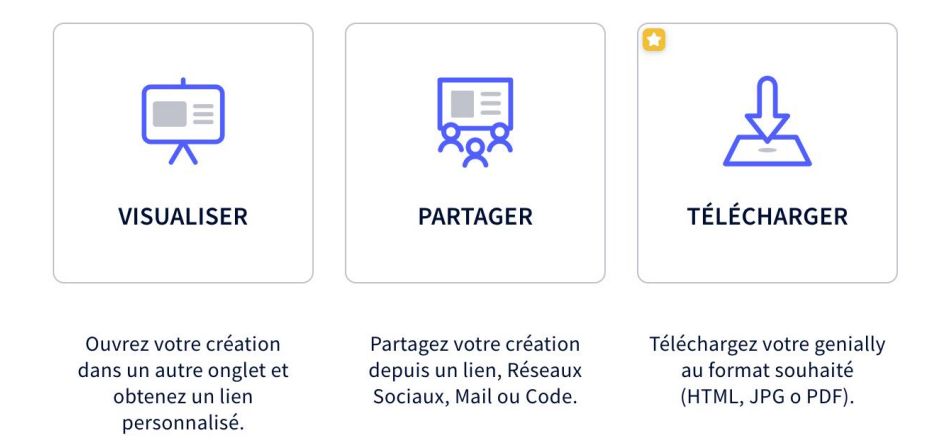

Cliquez sur « visualiser ». Une fenêtre s'ouvre et vous pouvez visualisez votre création.

Pour exportez votre création :

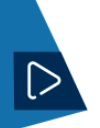

Revenez sur votre espace de travail : le bouton en haut à droite indique maintenant « Partager ». Cliquez dessus.

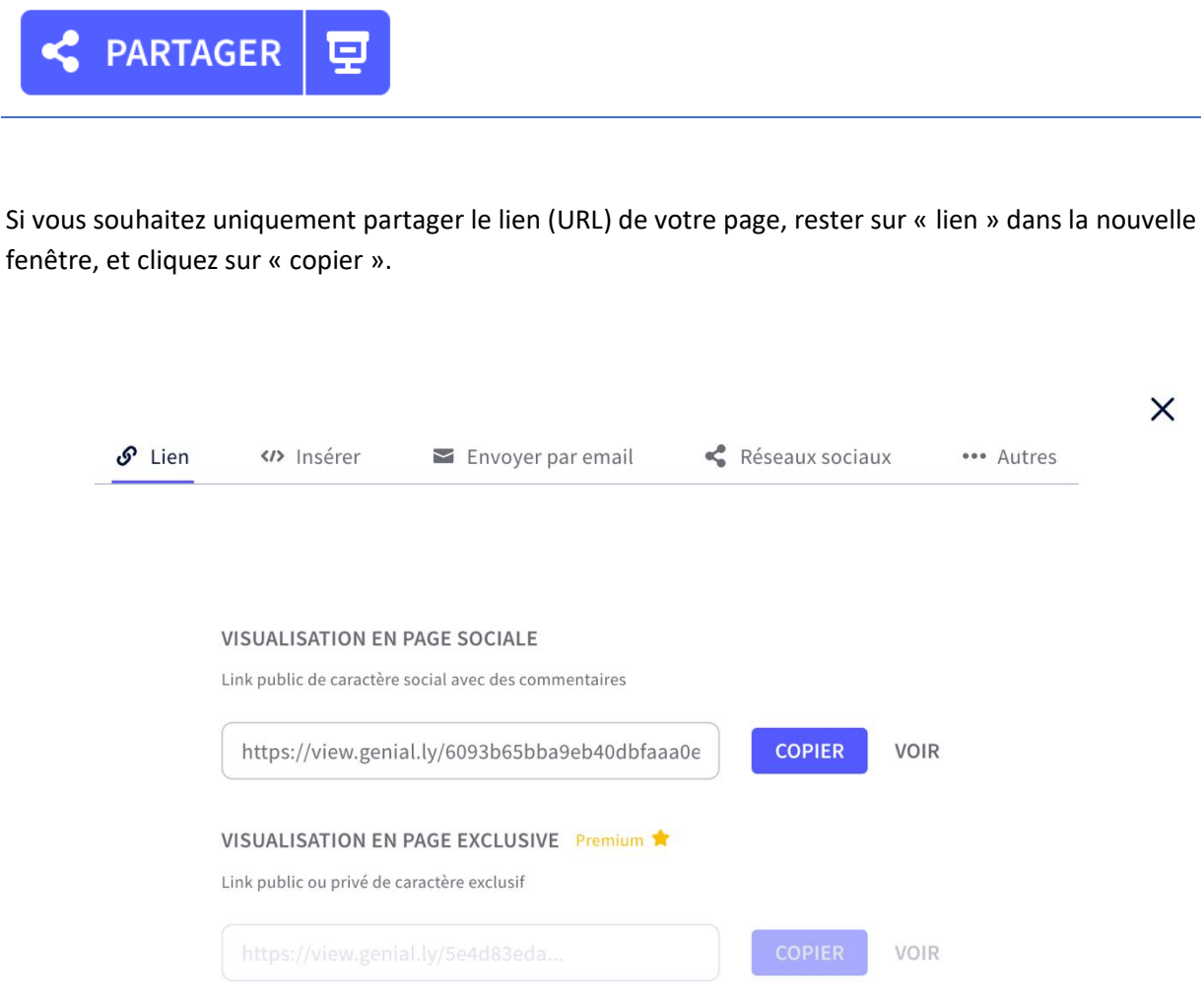

Si vous souhaitez le code d'intégration de votre genially pour l'insérer directement dans REAL, aller dans l'onglet « insérer » et copiez le code iframe.

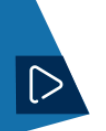

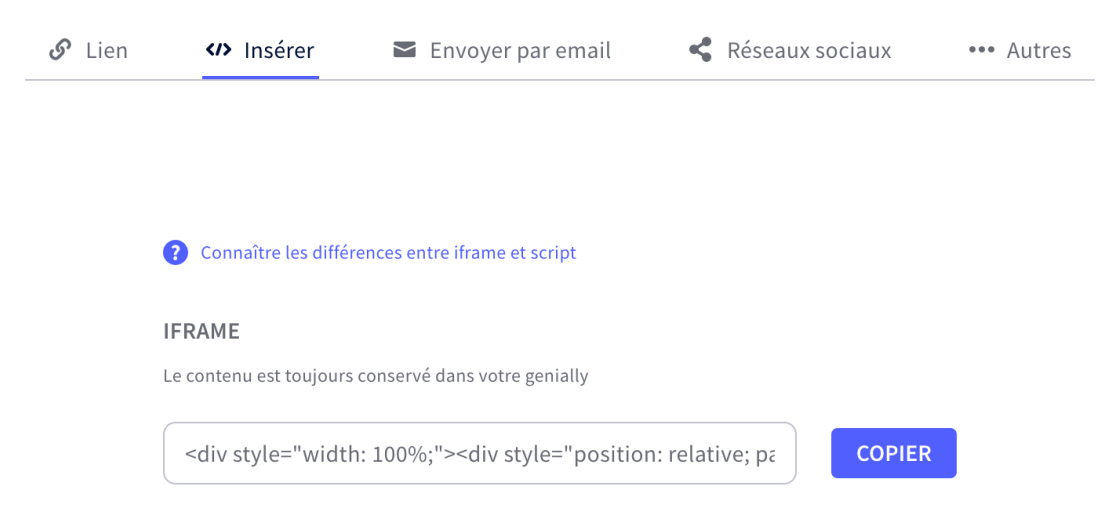

#### <span id="page-13-0"></span>Diffusez votre Genially sur REAL

Pour diffuser sur REAL, il faut copier le code d'intégration. Dans le menu intégration, optez pour « Réglage basic REAL », puis enregistrez.

Cliquez ensuite sur le bouton « code d'intégration » puis « copier ».

Dans votre espace REAL, créez une étiquette en ajoutant une activité :

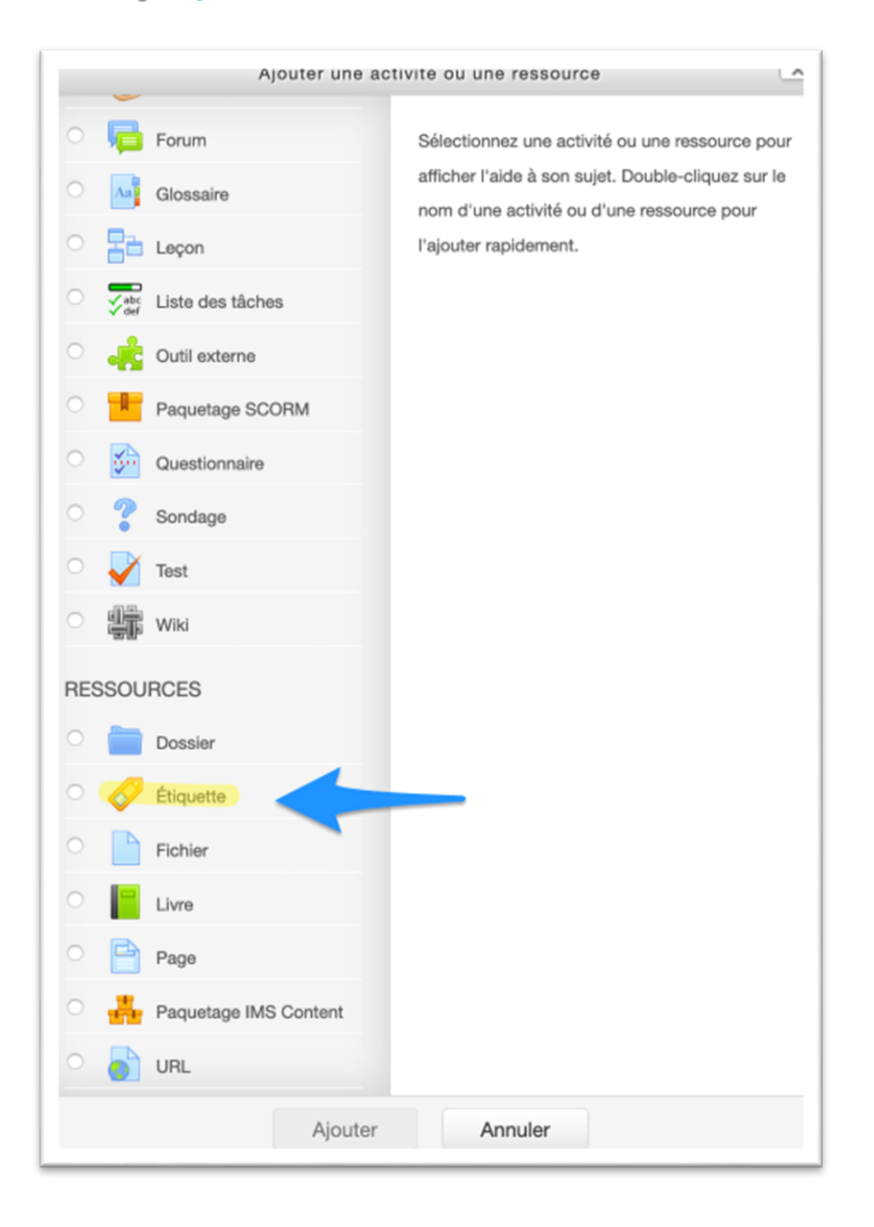

## - Ajouter une activité ou une ressource

Cliquez sur la première icône de l'éditeur de texte, puis sur l'icône html.

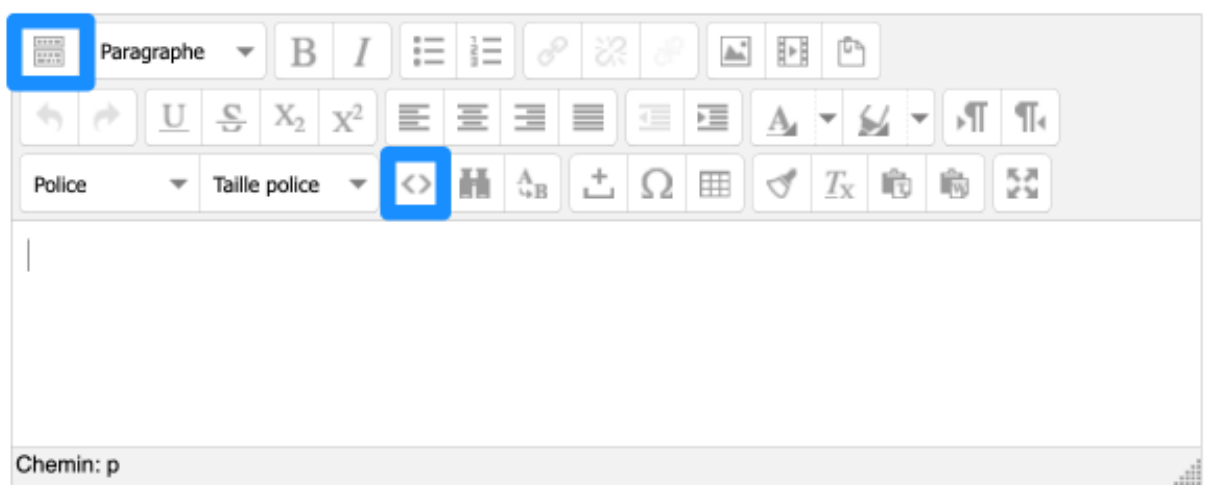

Collez le code d'intégration dans la fenêtre, puis cliquez sur « mettre à jour ».

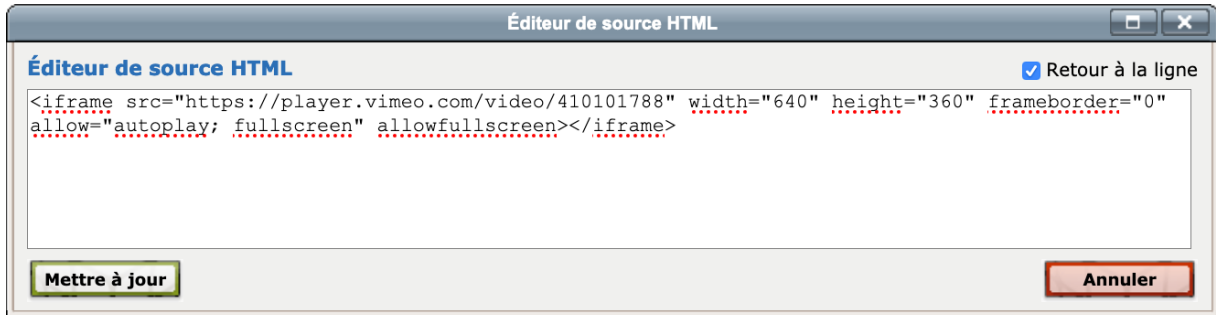

Vous pouvez alors « enregistrer et revenir au cours ».

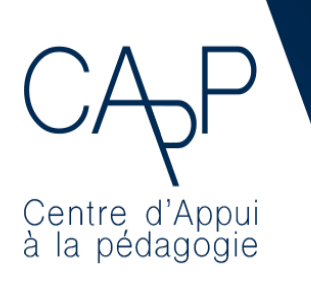

15 / 15 **Centre d'Appui à la Pédagogie** Nous contacter : [capp@ehesp.fr](mailto:capp@ehesp.fr) Infos : [real.ehesp.fr/capp](https://twitter.com/ehespcapp) Suivez nous sur Twitter: [@ehespCApP](https://twitter.com/ehespcapp)